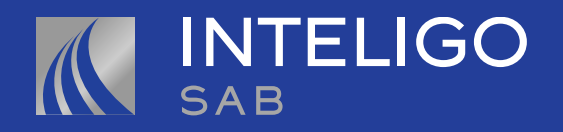

Estimado cliente:

Pensando en brindarle una mejor experiencia, ahora encontrará su patrimonio en una nueva vista, mejor organizada para usted. A continuación le mostramos los pasos a seguir.

Si ya cuenta con usuario para acceder a la Zona Segura:

- 1. Ingrese a www.inteligosab.com
- **2.** De clic en el botón **ubicado** en la parte superior **ZONA SEGURA**  $\bigcap$

© 2021 Inteligo SAB | Todos los derechos reservados.

- 5. De clic al botón "Solicitar" y el sistema le generará una clave temporal, la cual recibirá en la dirección de correo electrónico que tiene registrada con nosotros.
- 6. Una vez culminado el proceso, vuelva a ingresar dando clic al botón "Zona Segura" e identifíquese con sus credenciales recibidas en su buzón de correo electrónico.

derecha de la página web y seleccione el tipo de cliente (Persona natural o empresa).

- 3. Solo deberá ingresar con su tipo y número de documento de identidad.
- 4. Acceda con su clave regular.

Si todavía no cuenta con un usuario:

- 1. Ingrese a www.inteligosab.com
- 

ZONA SEGURA **O** 

2. De clic en el botón  $\blacksquare$  zona segura  $\bigcap$  ubicado en la parte superior

4. Ingrese su tipo de documento de identidad y número respectivo.

derecha de la página web y seleccione el tipo de cliente (Persona natural o empresa).

3. De clic al botón "No tengo usuario" ubicado debajo del botón Ingresar.

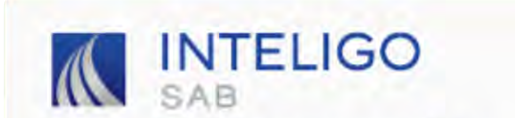

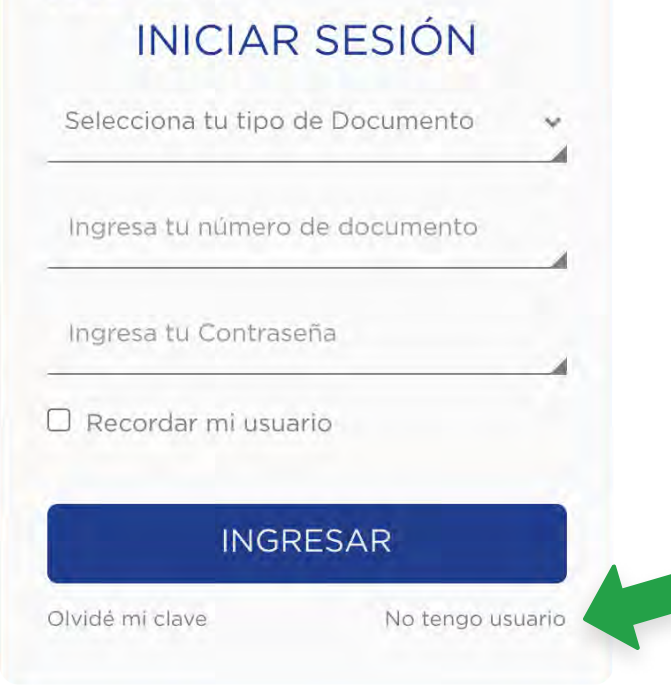

Luego de su primer acceso, el sistema le pedirá que modifique la clave temporal por una nueva de su preferencia